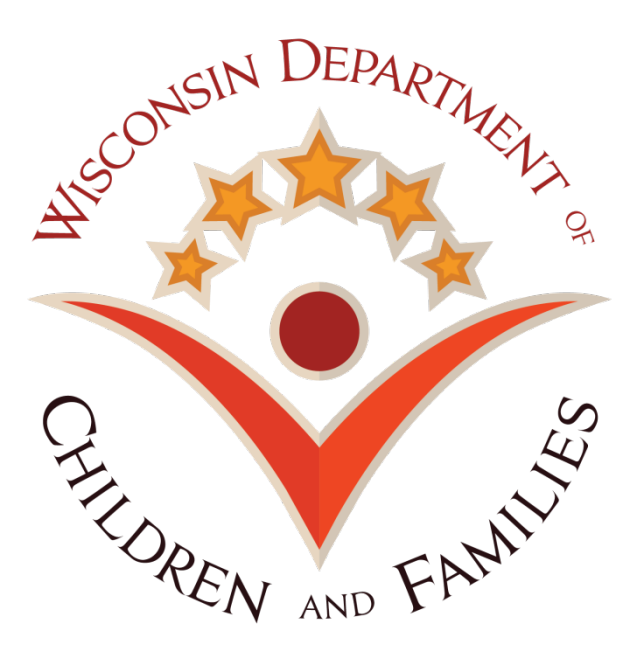

# **Wisconsin Child Care Regulatory System (WISCCRS)**

# **Monitoring Results**

September 10, 2015

Division of Early Childhood Education

DCF-P-2980

## **Contents**

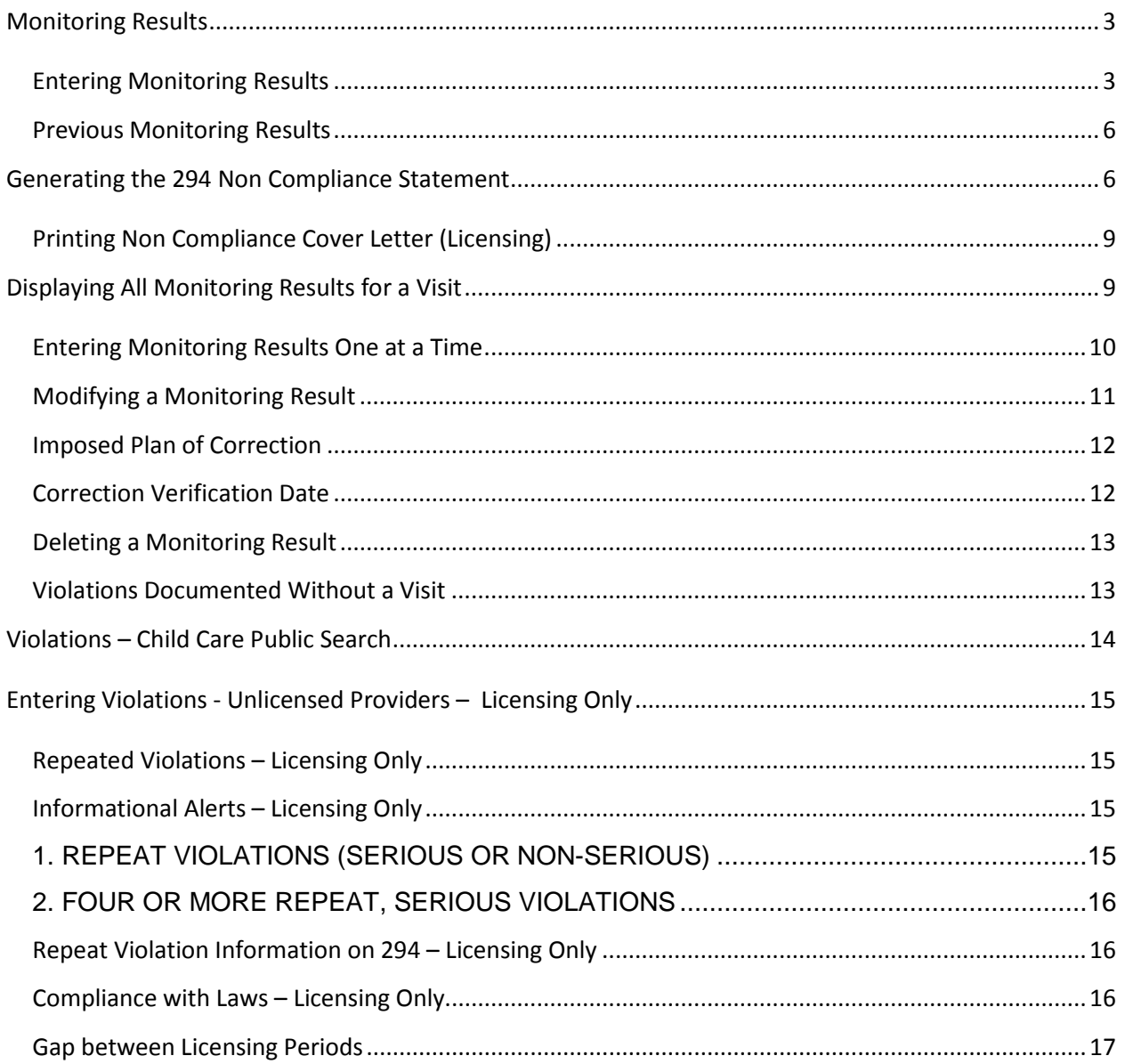

## <span id="page-2-0"></span>**Monitoring Results**

Regulatory agencies are now able to document monitoring results in WISCCRS. This includes rules that were met and violated, as well as those that do not apply to the site.

At the conclusion of a site visit, certification and licensing staff must promptly record results of site visits in WISCCRS. If violations are documented in WISCCRS, the violations are automatically inserted into a pre-filled Non Compliance Statement (CFS-294) to be sent to the provider (See Generating 294 Non Compliance Statement for further information). Also review policy and procedure manuals for further information on when to issue a 294.

All certification and licensing violations are displayed on the [Child Care Public Search](http://childcarefinder.wisconsin.gov/Search/BasicSearch.aspx) the day after they are entered into WISCCRS. The violations remain on the public website for two years. After two years have passed from the citation, the violations are automatically pulled from the website. At this time, other monitoring results (rules met or rules marked 'N/A') are not transferred onto the Public Search.

The WISCCRS system has two types of user security profiles for users who have rights to update the provider records:

- **Certification**: If a certification worker enters monitoring results, only DCF 202 and HFS (DHS) 12 rules are displayed. If the provider is a certified family provider, rules under DCF 202.08 will display. If the site is a school-age certified program, DCF 202.09 will display.
- **Licensing**: If a licensing specialist enters monitoring results, DCF 250, DCF 251 or DCF 252 will display depending on the type of facility the specialist is entering the results for. If the facility is family, only family rules will display, etc. If a licensing specialist enters violations for unregulated care, only Ch. 48 subsections will be available and will not display on the Child Care Public Search website.

If a provider is dually-regulated, a certification worker can only enter monitoring results for certification visits and licensing staff can only enter monitoring results pertaining to licensing visits. Both regulation staff can view monitoring results for both regulations.

## <span id="page-2-1"></span>*Entering Monitoring Results*

Monitoring results can now be entered for ALL visit types, even for initial visits. Please review the policy/procedure manuals for further information on visits that shouldn't have violations cited.

Follow steps below to enter all monitoring results:

1. First enter a site visit by clicking the *Site Visit* tab in the left-side navigation menu. Site visits are explained in the **Creating a New Provider Record** user guide. Once the visit is entered, the Monitoring Results link will display on the right side of the screen.

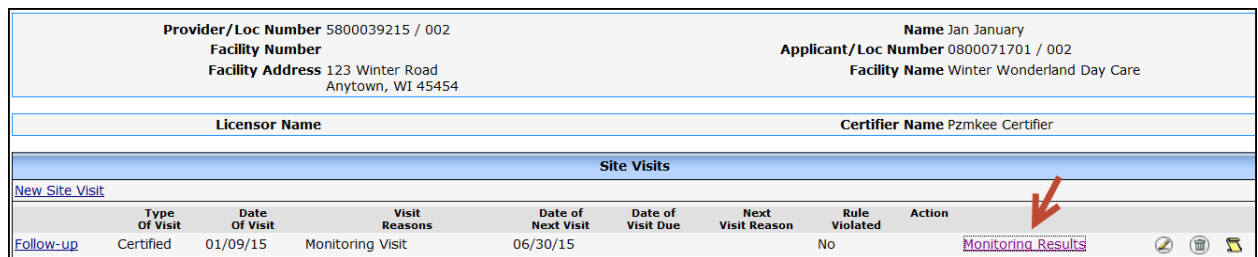

2. On the *Monitoring Results* page, click on the View/Update Monitoring Results link.

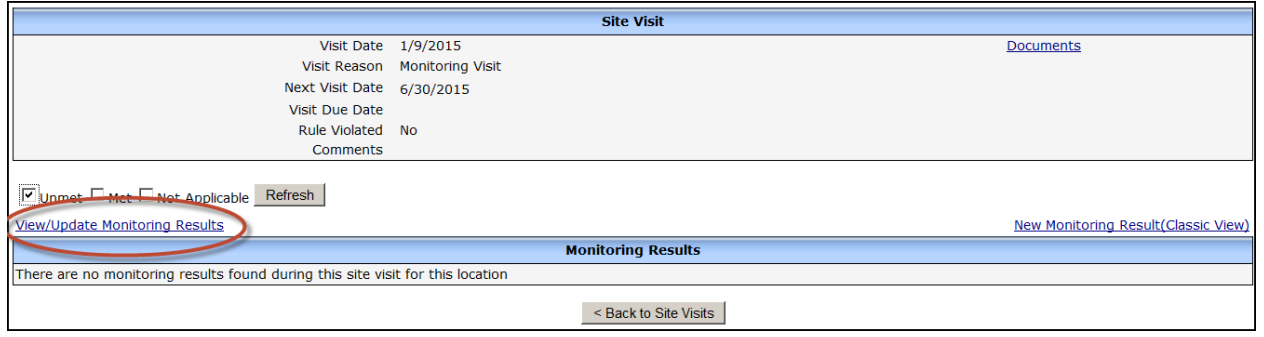

3. The following page shows the Rules List. For certification, DCF 202 and HFS 12 (DHS 12) will display.

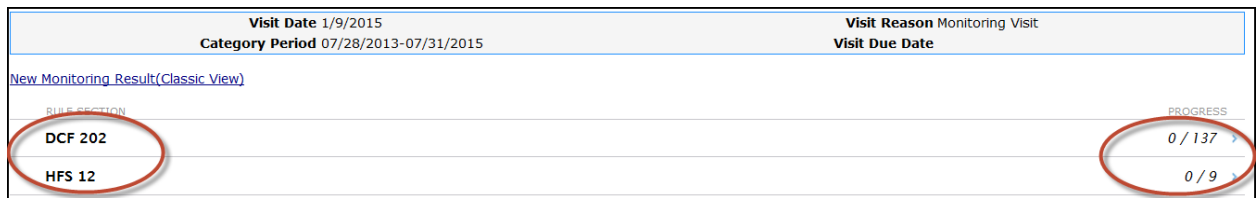

The *Rules List* page shows monitoring progress for each provider location. The information is displayed in the Progress column. The column lists the total number of rules for each section and the number of rules monitored during the **current** regulatory approval period.

Choose the correct Rule Section to proceed.

4. After clicking on one of the above sections, the following page expands to show the rule groups. The progress bar on the right now displays rules monitored for each of the sections listed.

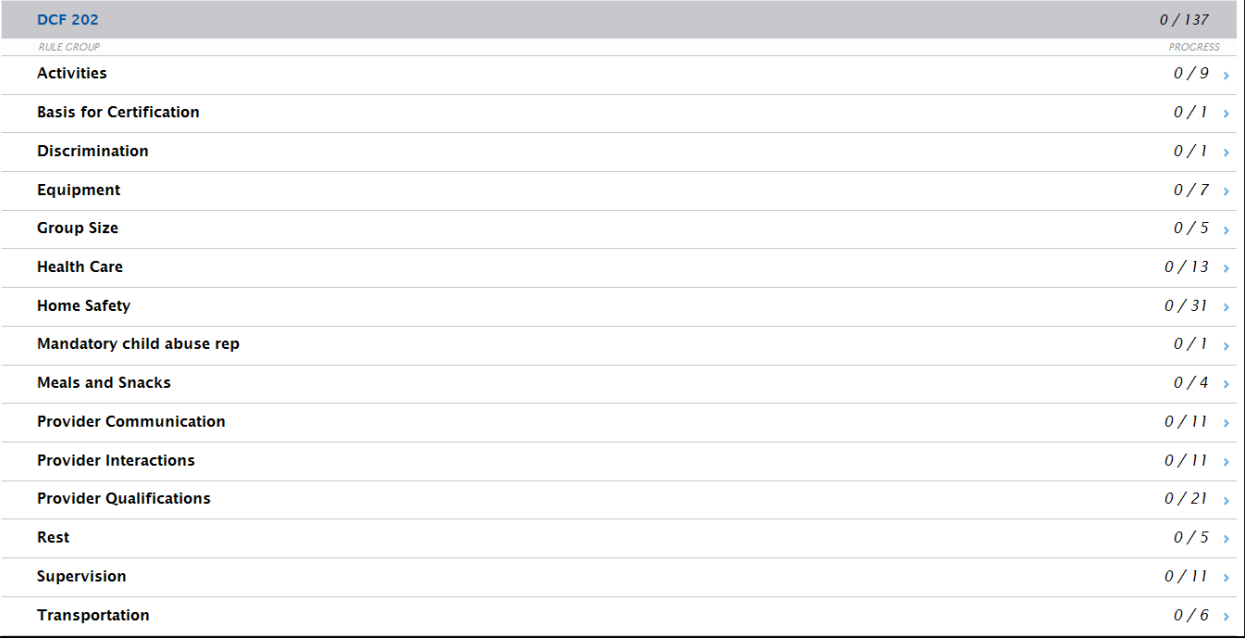

5. Choose the Rule Group to record monitoring results. The following page displays:

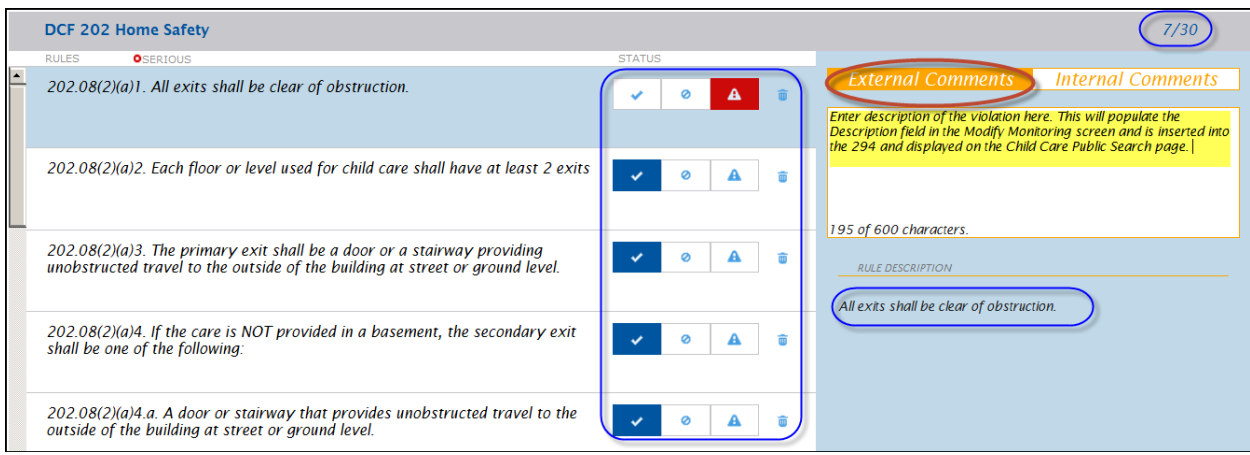

Click on the rule you have monitored and for which you want to enter monitoring results. Below are explanations for most fields on the above screen.

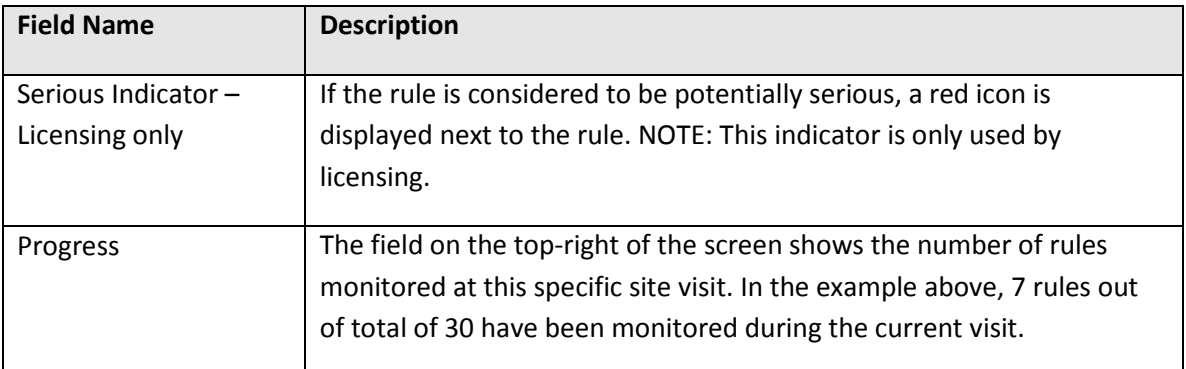

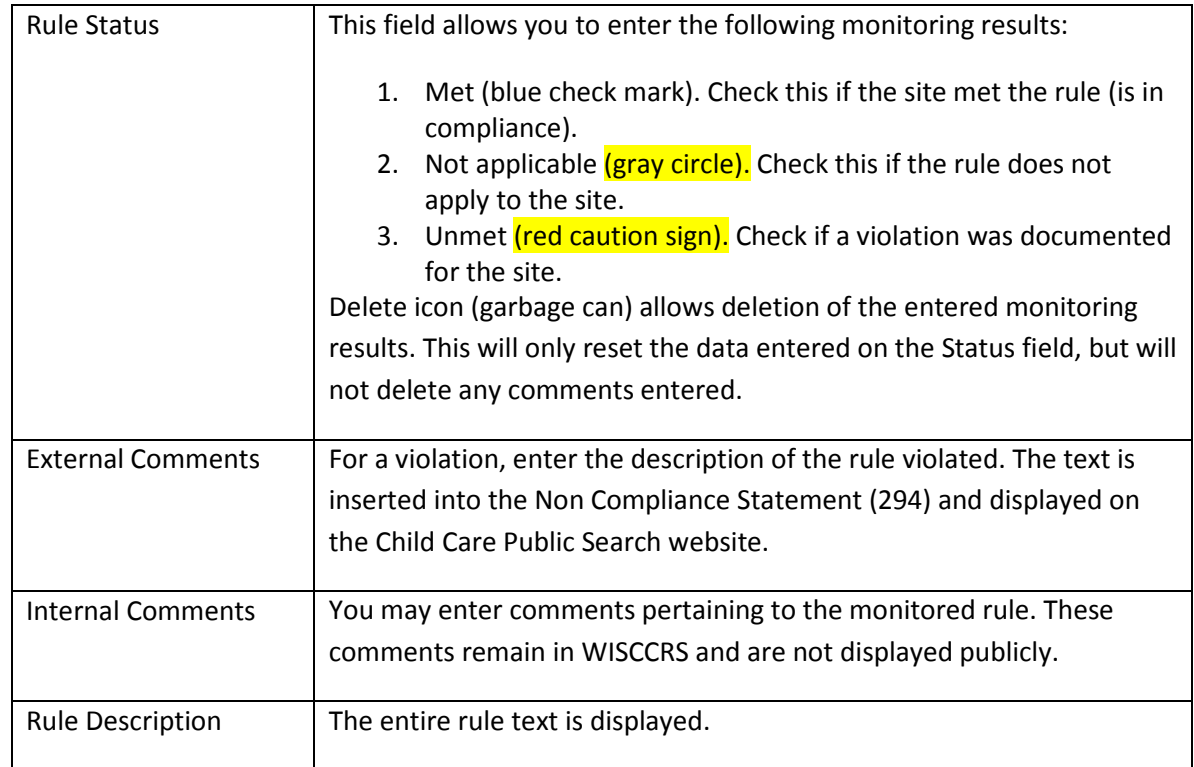

#### <span id="page-5-0"></span>Previous Monitoring Results

When entering monitoring results, you can now see if the same rule has been monitored during the last two years. The screen print below shows one previous violation of a specific rule for the site.

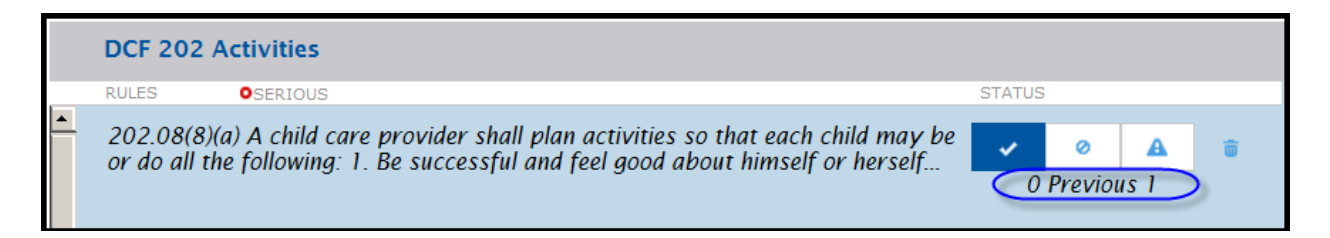

# <span id="page-5-1"></span>**Generating the 294 Non Compliance Statement**

After completing the steps above, you must generate a Non Compliance Statement if violations were documented at the site visit (for visit types that violations may be recorded by policy/procedure). Below are the steps:

1. Click on the Site Visit link in the left-side navigation menu.

2. On the *Site Visits* screen, click on the Monitoring Results.

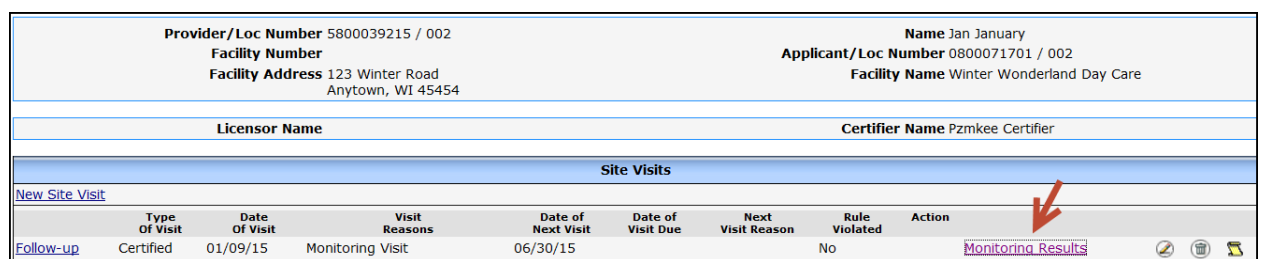

3. The following screen will display the monitored rules for the visit.

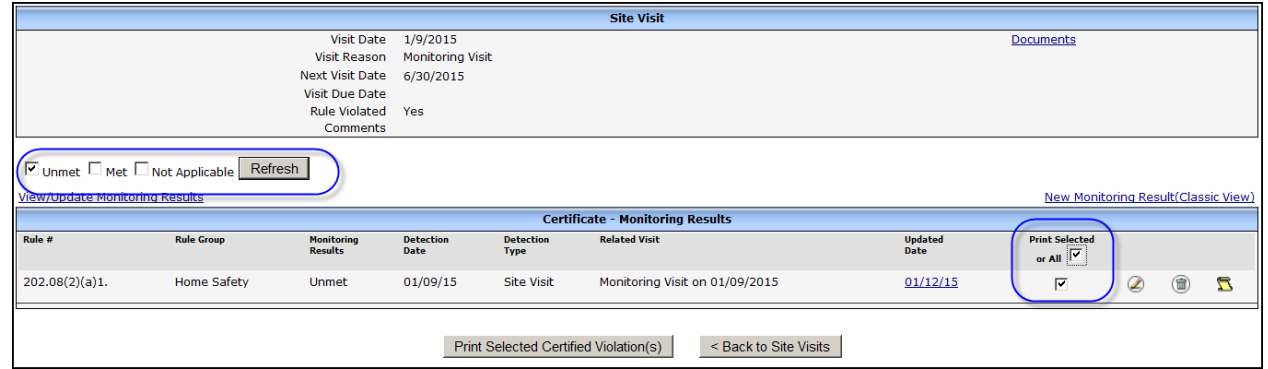

The system is defaulted to show violations (unmet). To generate the 294 Non Compliance Statement in PDF format, click on the Print Selected or All check box and then Print Selected Certified (or Licensed) Violation (s) command button on the bottom of the screen.

The violation details are autopopulated onto a form that can be emailed, mailed, or faxed to the provider. See print below.

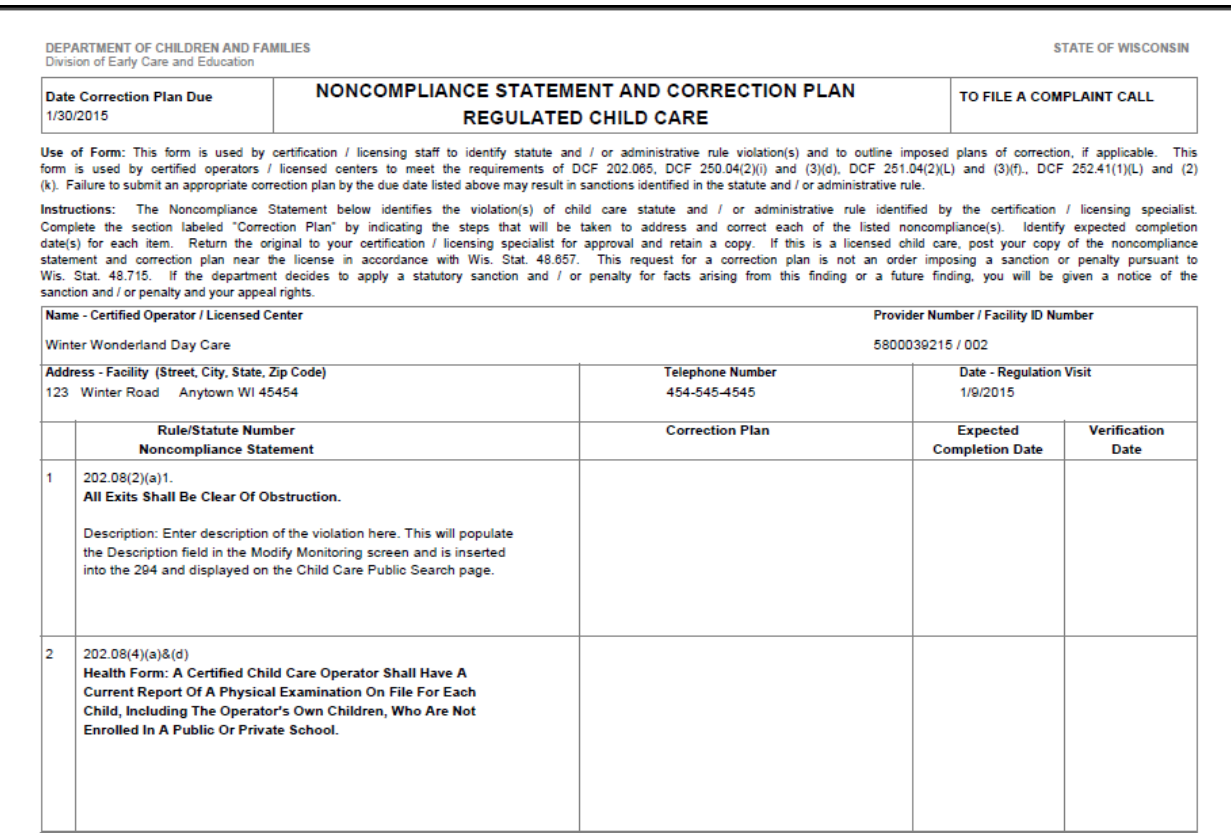

#### Below are explanations for some of the key fields on the PDF document:

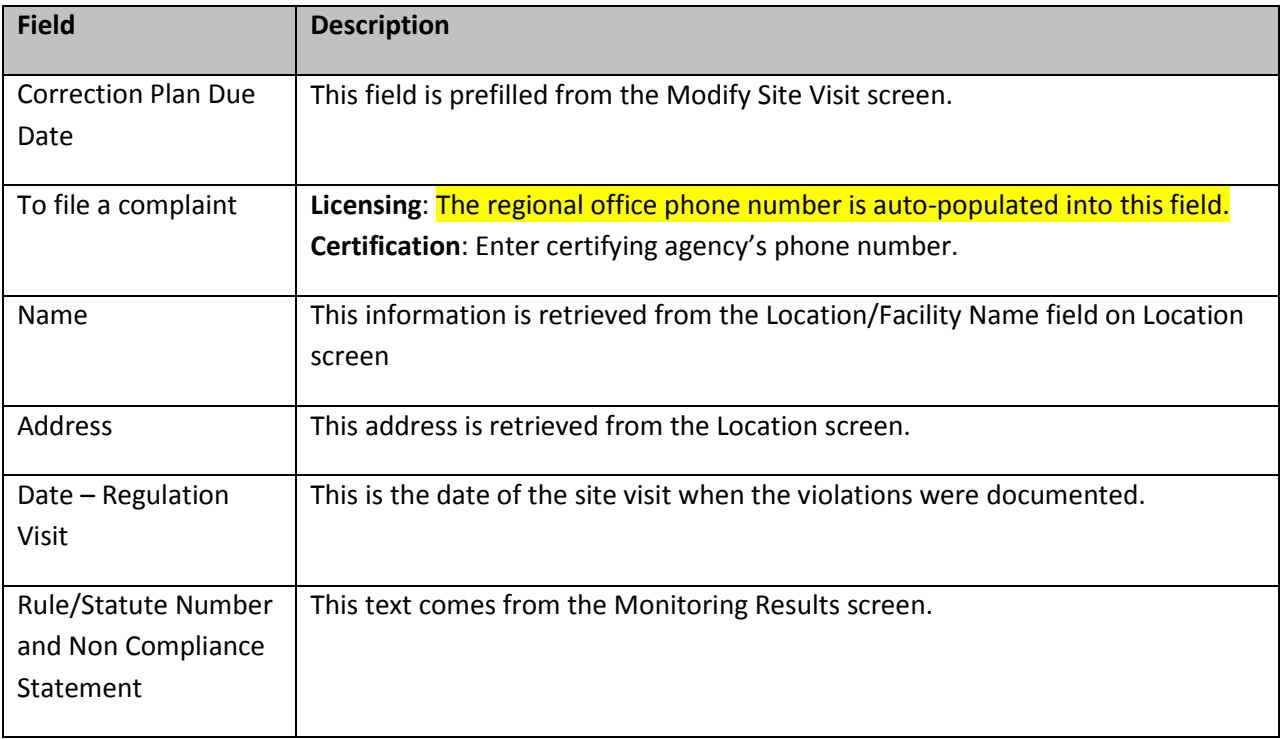

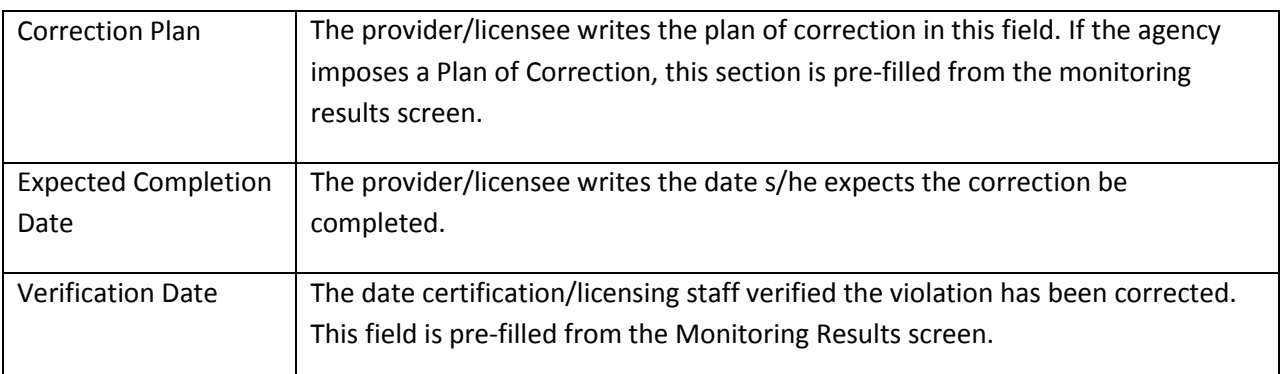

### <span id="page-8-0"></span>*Printing Non Compliance Cover Letter (Licensing)*

The Non Compliance Cover Letter can be system-generated for users with updated access to licensed provider records. In order to generate the letter, click on the Print Non Compliance Cover Letter button on the bottom of the Monitoring Results screen.

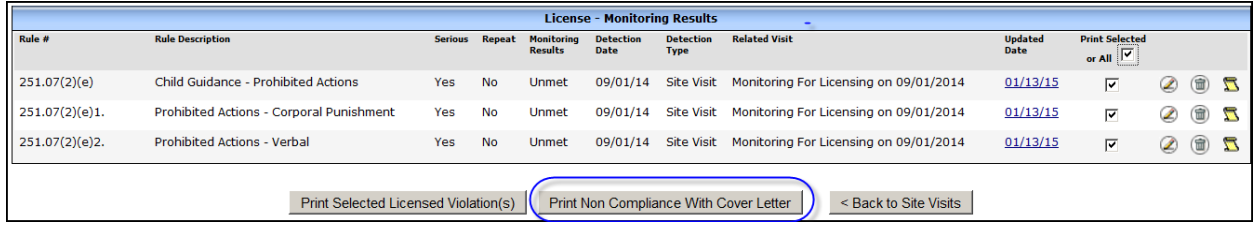

# <span id="page-8-1"></span>**Displaying All Monitoring Results for a Visit**

If you want to display all monitored rules for a visit, access the *Monitoring Results* page for the site visit. Then click all check boxes (Unmet, Met and Not Applicable) and then Refresh button. All monitored rules are displayed for the visit.

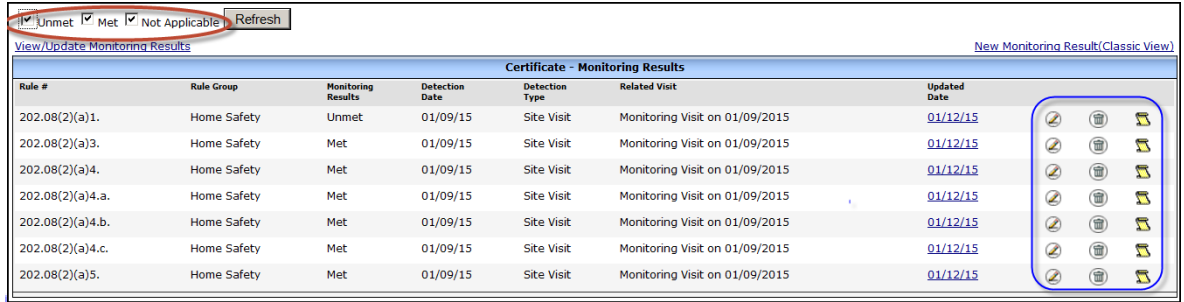

On this screen, you are able to access the Modify Monitoring Results screen by clicking the pencil icon, delete the monitoring result, or view history.

## <span id="page-9-0"></span>*Entering Monitoring Results One at a Time*

If you want to enter monitoring results one at a time, use the New Monitoring Result (Classic View) link. Take the steps below:

1. Click on the New Monitoring Results (Classic view) link from the Monitoring Results screen.

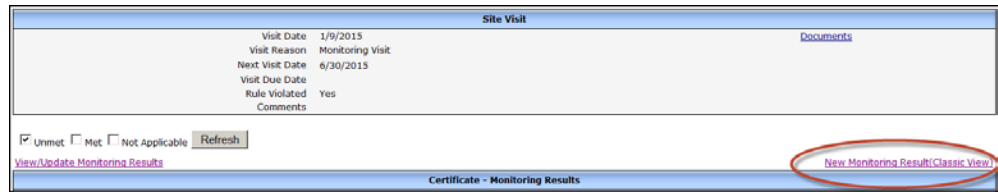

#### 2. Choose the rule group from the list

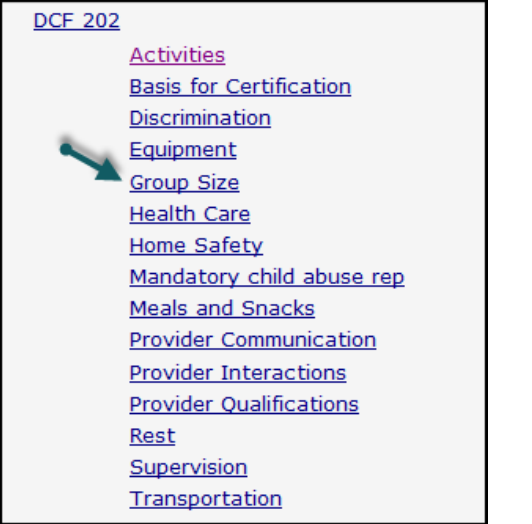

#### 3. After that, choose the sub rule.

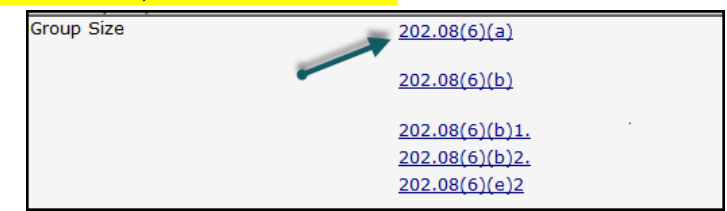

#### 4. Then enter details on the monitoring results.

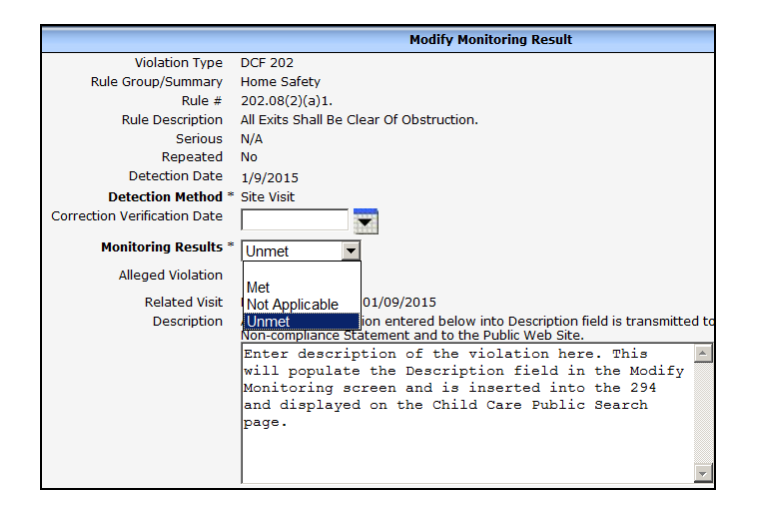

#### <span id="page-10-0"></span>*Modifying a Monitoring Result*

If you need to modify a record, choose the site visit, click on the Monitoring Results link.

NOTE: If the violation is corrected and verified at a subsequent visit, do not modify the original monitoring results but rather enter the compliance in the new visit entry and indicate it has been "met".

On the Monitoring Results page, click on the pencil icon next to the record that needs modification. This will take you to the Modify Monitoring Results where the correction can be made.

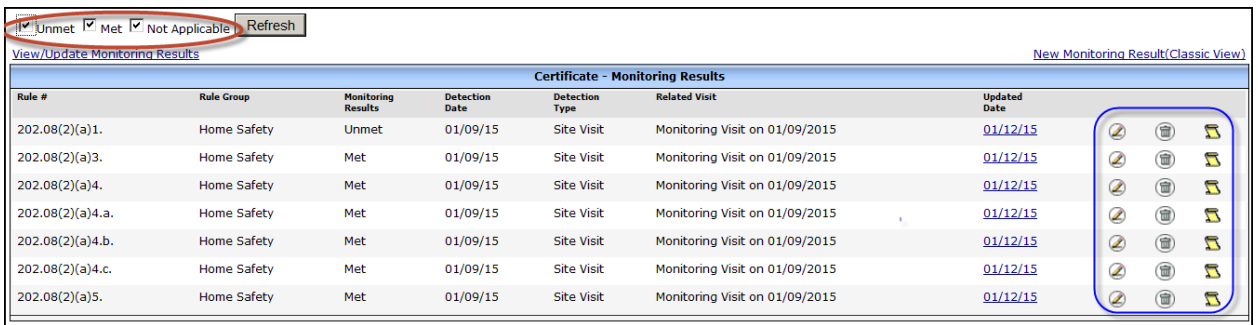

On the following page, you can modify fields such as the Correction Verification Date, Monitoring Results, Comments and Imposed Plan of Correction.

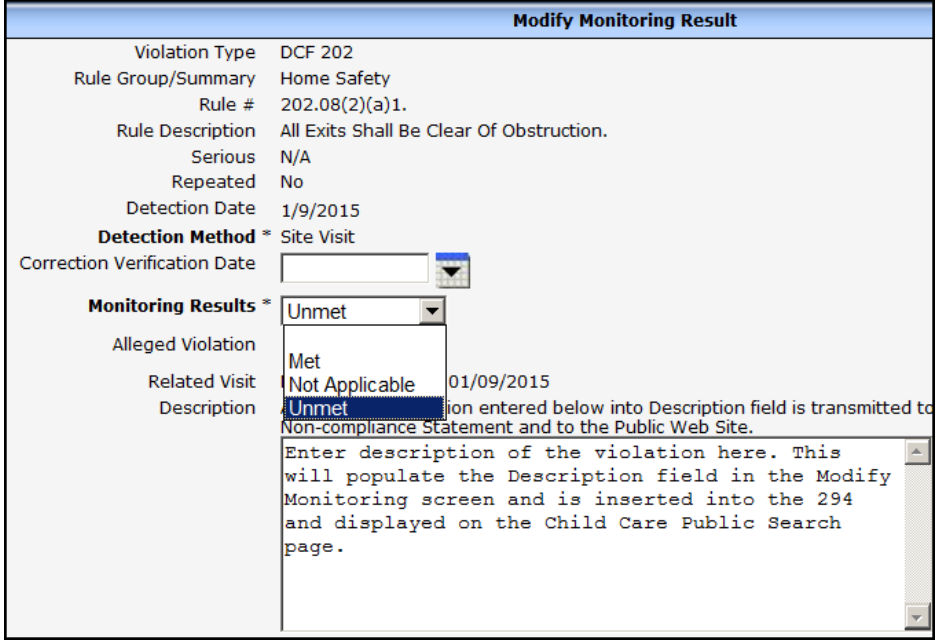

NOTE: The modifications of the monitoring rules can also be done on the multi-rule view. See print below.

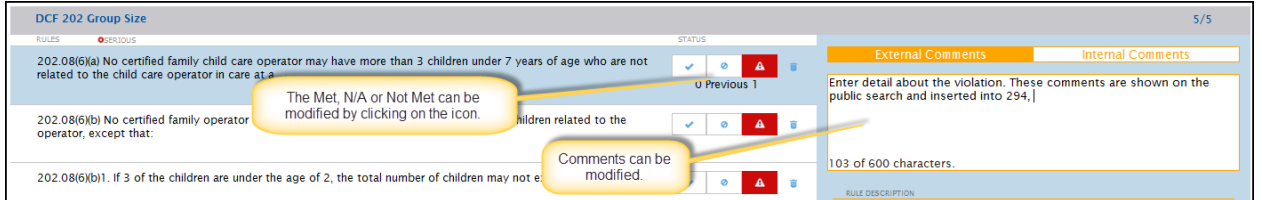

#### <span id="page-11-0"></span>*Imposed Plan of Correction*

In order to enter an Imposed Plan of Correction, access the *Modify Monitoring Results* screen as explained above (Classic View).

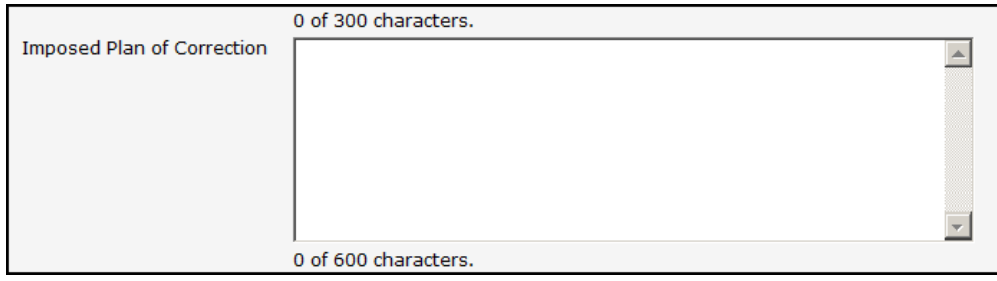

The plan written in this field is printed onto the 294 Non Compliance Statement.

#### <span id="page-11-1"></span>*Correction Verification Date*

If a previously violated rule is marked Met on a subsequent visit, the system will automatically enter the Correction Verification Date into the previously violated rule. Example: A violation was cited on 6/15/14 indicating that a provider was violating the certification group size rule. On 1/12/15, a site visit was

conducted and the previously cited group size rule was marked Met. Once the monitoring results have been entered into WISCCRS for the 1/12/15 visit, the verification date will be automatically inserted for the 6/15/14 record after the evening batch (the day after the data entry).

If the verification is completed without a site visit (provider mails documentation, etc.), then the date should be entered on the Modify Monitoring Results screen. See Modifying Monitoring Results section of this user guide.

### <span id="page-12-0"></span>*Deleting a Monitoring Result*

If you need to delete a record, choose the site visit and click on the Monitoring Results link.

NOTE: WISCCRS does not allow a site visit be deleted if any monitoring results are attached to the visit. If a visit needs to be deleted, all monitoring results must be deleted first. After that, the delete icon will display on the *Site Visit* screen.

On the *Monitoring Results* page, click on the garbage can icon next to the record that needs to be deleted.

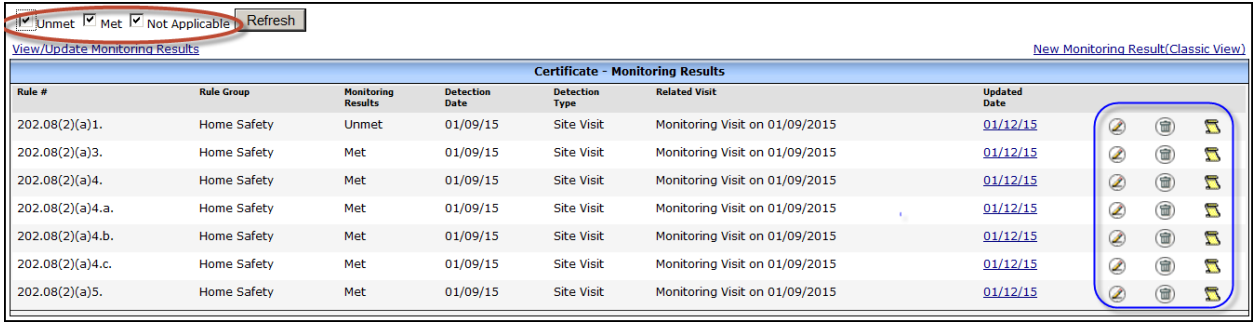

#### <span id="page-12-1"></span>*Violations Documented Without a Visit*

Every violation is tied to a site visit. In rare occasions, a violation can be cited without conducting a site visit (i.e. documentation review or a self-reported violation). In these cases, choose No Site Visit as the Primary Visit Reason. See [Creating a New Provider Record](http://dcf.wisconsin.gov/childcare/wisccrs/pdf/newprovider.pdf) for further information on how to enter site visits.

Enter the site visit as No Site Visit and monitoring results as explained above. If there are only a few violations, the classic view may be easiest to use because the Detection Method needs to be entered (not available in the multi-rule view).

When the No Site Visit is chosen as the Visit Reason, the New Monitoring Result-Classic View screen will display the Detection Method. The worker can choose one of the options below:

- **Self-report:** used when the provider self-reports an incident that violated the licensing/certification rules.
- **Documentation Review:** The violation was cited based on a desk review of documentation of a credible source such as CACFP claims, attendance records, etc.
- **Other**: This is used in situations that do not fall under the two above.

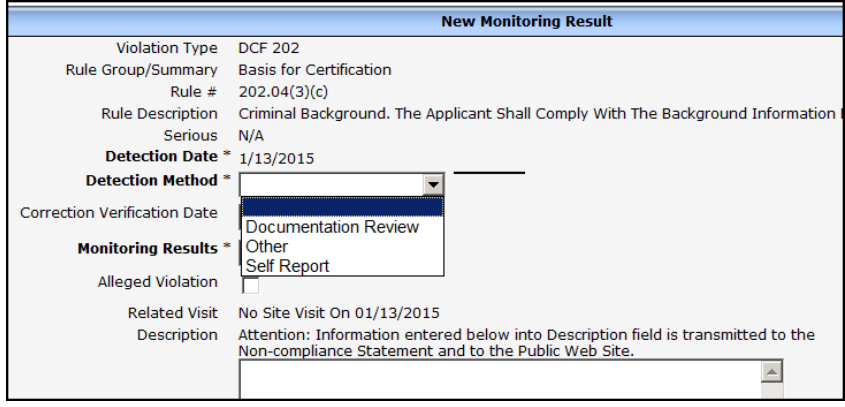

## <span id="page-13-0"></span>**Violations – Child Care Public Search**

Violations for certified and licensed providers are displayed on the Child Care Public Search website the following day after the violations have been entered into WISCCRS. To trigger the data to be transferred the following day, the Non Compliance Issue Date on the Modify Site Visit screen must be entered. If a certification worker forgets to enter this date, the violations will be transferred to the Public Search **one week** from the visit date. For licensed records, the violations are not transferred until the date has been entered into WISCCRS.

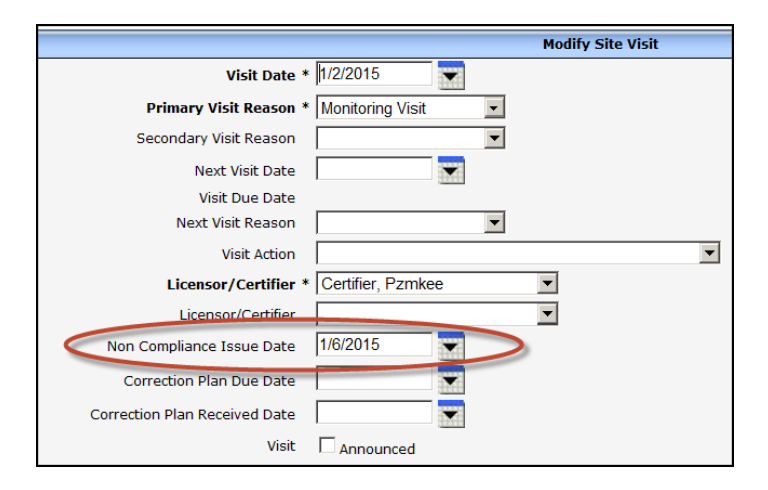

# <span id="page-14-0"></span>**Entering Violations - Unlicensed Providers – Licensing Only**

When an unregulated provider is violating the licensing law, licensing staff attaches a statute violation to the complaint visit. The steps are identical to the data entry of the monitoring results to licensed facilities, except that the list of violations for unlicensed providers will only have one statute listed.

You are able to use either the new multi-rule view or the classic view.

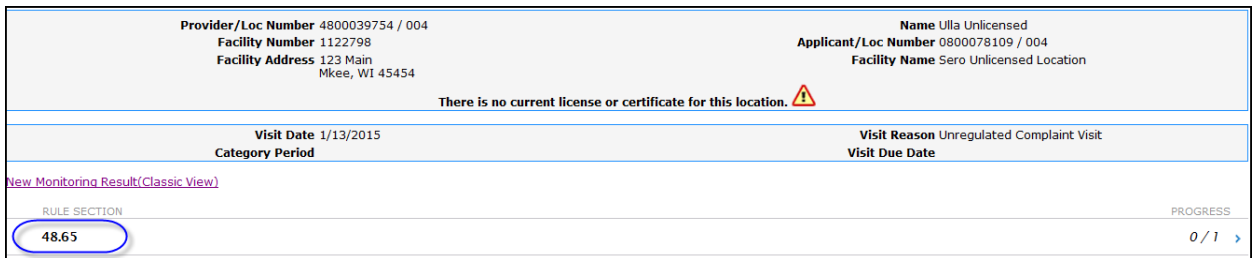

Once the violation has been added, it can also be attached to a forfeiture or a stop operating order.

#### <span id="page-14-1"></span>*Repeated Violations – Licensing Only*

The system identifies violations that have been previously cited within a 24-month period.

The *Monitoring Results* screen displays Yes in the Repeat column if the violation was previously cited within the 24-month time frame of the site visit date. Also, for licensed violations, a Serious column identifies rules that are considered serious. See screen print below.

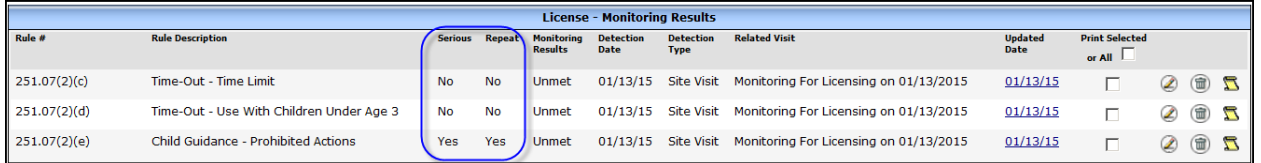

## <span id="page-14-2"></span>*Informational Alerts – Licensing Only*

#### <span id="page-14-3"></span>**1. Repeat Violations (serious or non-serious)**

When licensing staff enters a violation into WISCCRS that has been cited within 24 months prior to the visit date, an **informational** alert will display. In order to complete the data entry, click Add.

```
Error - The Following Problems Have Occurred
A Rule Number: Same violation repeated within last 2 years.
```
#### <span id="page-15-0"></span>**2. Four or more Repeat, Serious Violations**

If the facility has had 4 or more serious, repeat violations within the 24-month period of the visit date, an informational alert will display when the fourth  $(4<sup>th</sup>)$  serious, repeat violation is entered. This is to alert the staff that an enforcement action may be justified.

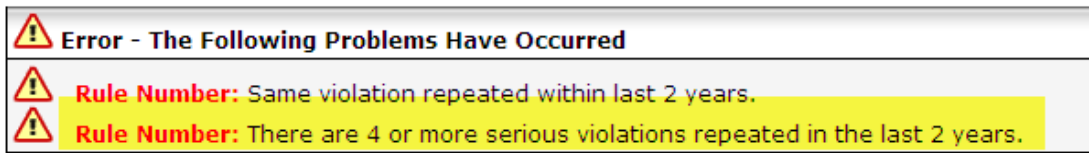

### <span id="page-15-1"></span>*Repeat Violation Information on 294 – Licensing Only*

If the violation is a repeat, the 294 form will now display the date it was previously repeated.

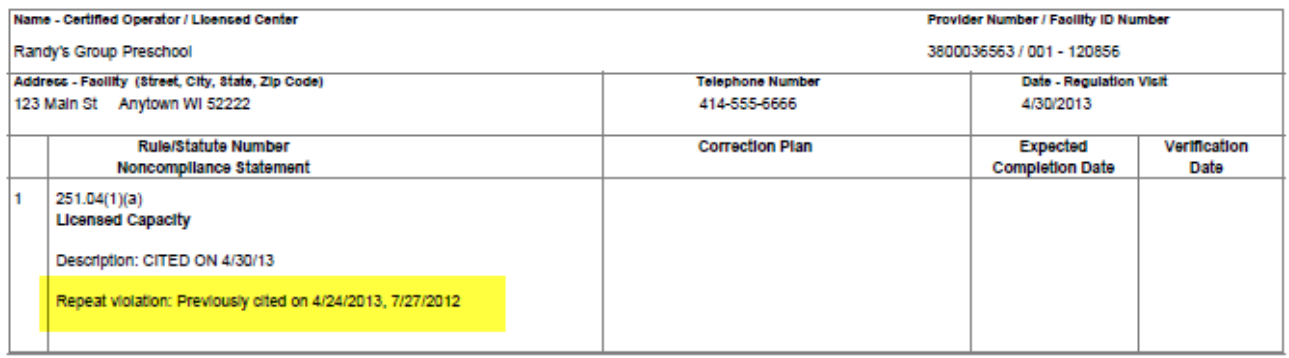

#### <span id="page-15-2"></span>*Compliance with Laws – Licensing Only*

The Compliance with Laws rule is used for citing violations of various laws that have not been promulgated as a rule in the administrative code. Violations of this rule may or may not be a repeat violation, as determined by licensing. For this rule, WISCCRS allows licensing staff to uncheck the repeat indicator if the violation being entered is not a repeat. When entering a Compliance with Laws violation that has been cited within the last 24 months, the information alert will display and the system first considers it a repeat. If the citation is **not** a repeat, go to the Modify Monitoring Results screen and **uncheck** the Repeated check box.

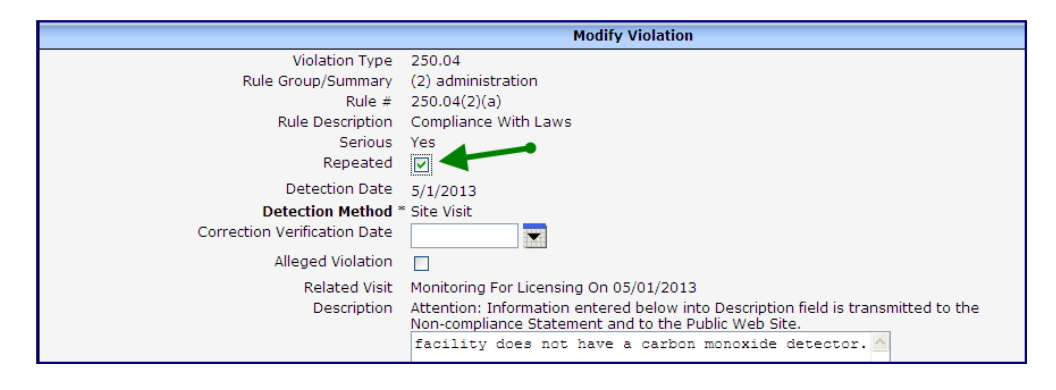

The List Violations screen will now display the rule as a non-repeat.

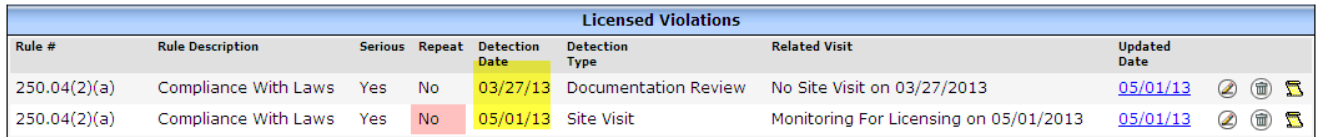

#### <span id="page-16-0"></span>*Gap between Licensing Periods*

The system will alert the user about the repeat violation even if there is a gap between two licensing periods. Example:

Jane Doe was licensed from 7/1/11 to 12/31/11. Violations were cited on 11/1/11. She voluntarily closed her license effective 12/31/11. Jane reapplied for licensing and was granted a new license starting 10/1/12. During a monitoring visit on 12/1/12, the licensing specialist cited a violation that was previously cited on 11/1/11. WISCCRS will display the 12/1/12 violations as repeats even if there is a gap between licensing periods. The Public Search will also display the violations issued during the first licensing periods as long as they were not cited more than two years in the past.